# Scale **Scale Scale Scale Scale Scale** Development Guideline

© eviGroup 2011

#### **Avant-propos**

Ce document a pour objectif de vous présenter les normes en matière d interface sous Scale et la façon de les intégrer.

En respectant ces guidelines, vous pourrez offrir aux utilisateurs de Scale une expérience utilisateur homogène avec l'ensemble des autres applications.

Vous pourrez également soumettre votre application sur le Software Center de Scale afin que celle-ci soit librement téléchargé par l'ensemble des utilisateurs Scale.

Toutes les données décrites dans ce document et l'ensemble des éléments inclus dans les dossiers et sous-dossiers qui accompagnent ce document ou sont disponibles sur le site Scale sont la propriété exclusive d eviGroup. Ils ne peuvent être utilisés à d'autres fins qu'au développement d'applications Scale.

#### **Limitation de responsabilité**

eviGroup ne pourra être tenu pour responsable de quelconques gênes ou dégats occasionnés d'aucune sorte lors de l'utilisation de ce Guideline ou d'un élément attenant.

#### **Sommaire :**

- 1. Hierarchisation d'un dossier d'application
	- a. Vue globale
	- b. Fichier « References.xhl »
	- c. Fichier « Configuration.xhl »
	- d. Applicatif
	- e. Fond par défaut
	- f. Icône par défaut
	- g. Synthèse
- 2. Interface principale d'une application
	- a. Structure
	- b. Réactions à la maximisation
	- c. Charte graphique
	- d. Philosophie
- 3. Actions de Scale sur l'application
	- a. Actions au démarrage
	- b. Actions à l'arrêt et réactions

**1. Hierarchisation d un dossier d application a. Vue globale**

Une application Scale doit être présente là où est installé Scale, dans le sous dossier **: « \System\Apps »**

Si votre application s'appelle « MonApp », le chemin sera donc : « **\System\Apps\MonApp\** »

A l'intérieur de ce dossier doivent se trouver :

- L'application qui doit être nommée app.exe
- Une icône de l'application au format .png
- Une capture de l'application au format .jpg
- Un fichier « references.xhl » contenant les informations de l'application.

Les sous-sections ci-après vont décrire chaque élément.

**b. Fichier « references.xhl »**

Ce fichier contient toutes les informations concernant votre application. Il s'agit d'un fichier .txt classique, codage ANSI.

Il se présente de la manière suivante :

```
[version/1.0.0
[title/MonApp
[description/MonApp est ma première application sous Scale%%%Sympa ?
[url/www.monapp.com
[author/Moi
[price/0
```
Les éléments en gras sont des exemples. Vous devez modifier ces éléments selon votre application. Les différentes balises sont :

#### **[version/**

Insérez ci-après le numéro de version de votre application. Le codage importe peu. Vous pouvez décider de coder le numéro de version en x.x.x ou en x.x ou de n'importe quelle autre manière. Ce qui est important, c'est d'expliquer à vos utilisateurs ce qui change et pourquoi vous le codez comme cela.

Scale vérifie ce numéro de version et met à jour le logiciel si l'utilisateur le désire. Pour Scale, dès que le numéro change, une mise-à-jour doit se faire.

#### **[title/**

Vous devez entrer sur cette balise le titre de votre application. Il apparaîtra dans le Software Center.

## **[description/**

Cette balise doit contenir la description de votre application, telle qu'elle apparaîtra dans le Software Center. N'allez jamais à la ligne en utilisant la touche « Entrée ». Le codage de fichiers XHL impose une balise par ligne. Si vous désirez qu'un retour chariot se fasse dans la description, tapez « %%% ». Par exemple, si vous tapez dans cette balise le texte suivant :

#### [description/MonApp **est ma première application sous Scale%%%Sympa ?**

Il apparaîtra comme ceci dans le Software Center :

MonApp est ma première application sous Scale Sympa ?

#### **[url/**

Tapez ci-après l'URL du site dédié, du site de l'éditeur ou du développeur.

## **[author/**

Tapez ci-après le nom de l'auteur ou de l'éditeur.

## **[price/**

Tapez ci-après le prix de l'application. Si vous désirez le soumettre sur le Software Center, les tarifs doivent toujours terminer par 99. Par exemple, vous pouvez mettre votre application à 0.99 euros, 1.99 euros, 2.99 euros, etc.

Pour la bonne vente de vos applications, nous vous conseillons de mettre des tarifs abordables. Les applications gratuites doivent recevoir le prix « 0 ». Faire payer les mises-à-jour n'est pas possible.

Vous pouvez également faire en sorte que l'utilisateur souscrive à un abonnement (mensuel) en remplacant la balise **[price/** par une balise **[monthlyprice/.** Reportez-vous au guide du Software Center pour plus d'informations.

**c. Fichier « Configuration.xhl »**

Ce fichier n'a pas a être présent dans votre dossier. Il sera créé par Scale, avant l'exécution de votre application. Il est présenté sous la forme suivante (les éléments en gras sont des exemples de données) :

[left/**100** [top/**100** [topmaxi/**495** [height/**0** [width/**0** [background/**/images/MesApps/test.jpg** [action/**none**

Ce fichier contient 5 balises.

# **[left/**

Cette balise définit la position en  $X$  de votre application (ScaleMode = Twip et non Pixel). Placez votre application fenêtrée dans cette position X.

# **[top/**

Cette balise définit la position en Y de votre application (ScaleMode = Twip et non Pixel). Placez votre application fenêtrée dans cette position Y.

# **[topmaxi/**

Cette balise définit le placement de votre application en Y quand celle-ci est maximisée (ScaleMode = Twip et non Pixel). Placez votre application maximisée dans cette position Y. La position X est « 0 », la taille en X doit être égale à la largeur de l'écran. Il actuelle de la commune de la commune de la commune de la commune de la commune de la commune de

La taille en Y doit être égale à la hauteur de l'écran auquel on soustrait la valeur de cette balise.

# **[height/**

Cette balise vous indique la taille en hauteur (ScaleMode = Twip et non Pixel) que doit avoir votre fenêtre en mode fenêtrée (en plein écran, ignorez cette balise). Si cette balise est égale à 0, la fenêtre en mode fenêtrée doit avoir la hauteur par défaut.

# **[width/**

Cette balise vous indique la taille en largeur (ScaleMode = Twip et non Pixel) que doit avoir votre fenêtre en mode fenêtrée (en plein écran, ignorez cette balise). Si cette balise est égale à 0, la fenêtre en mode fenêtrée doit avoir la largeur par défaut.

# **[background/**

Cette balise définit où vous devez enregistrer une capture de votre application. Cela peut être la capture par défaut (voir la section 1. e)) ou bien une capture d écran que vous ferez lorsque l'utilisateur quittera votre application (voir la section 3. b))

Veuillez noter qu'il faut remonter deux niveaux avant de suivre le chemin indiqué. Les captures se trouvent en effet dans le dossier « **\System\** » tout comme vos applications.

Les applications se trouvent dans le sous-dossier « **\System\Apps\MonApp** ».

Si la balise vous indique « **/images/MesApps/test.jpg »**, il vous faut :

- Remplacer les « / » par des « \ »
- Vous rendre dans le dossier « **\System\images\MesApps\** » pour enregistrer votre capture sous le nom « test.jpg ».

Dans votre code, cela prendra donc une forme de type « **.\..\..\Images\MesApps\test.jpg ».**

#### **[action/**

Cette balise permet à Scale d'ordonner des actions à votre application.

L action « end » (présentée donc sous la forme « **[action/end »**) demande à votre application de se fermer. N'oubliez pas d'enregistrer votre capture à l'endroit indiqué par la balise **[background/** et éventuellement de sauvegarder les données avant de véritablement fermer votre application.

L action « minimize » (présentée donc sous la forme « **[action/minimize »**) demande à votre application de passer en mode fenêtré.

L action « maximize » (présentée doncsous la forme « **[action/maximize »**) demande à votre application de passer en mode plein écran.

L'action « zorder1 » (présentée donc sous la forme « **[action/zorder1** ») demande à votre application de passer en arrière-plan.

L'action « zorder0 » (présentée donc sous la forme « **[action/zorder0** ») demande à votre application de passer en premier plan.

N'oubliez pas d'obéir à l'ordre donné au moment même de l'ouverture de votre application. Il se peut que Scale désire  $-$  par exemple  $-$  que vous démarriez l'application directement en maximisé.

#### **Note importante :**

Le fichier « **Configuration.xhl** » est susceptible d'être modifié même au cours de l'exécution de votre application. Faites-en sorte de récupérer les modifications règulièrement. Cela permet de changer la place de la fenêtre ou de le fermer.

**d. Applicatif**

Evidemment, il va falloir intégré à l'intérieur de votre dossier hierarchisé votre application, au format exe.

#### **e. Fond par défaut**

Scale affiche une capture de chacune des applications intégrées comme vous avez pu le constater. Cependant, pour certains programmes et notamment les jeux, une capture faire par Scale de manière arbitraire n'est pas forcément la meilleure façon de mettre votre application en valeur dans l'interface.

Vous devez donc, à l intérieur de votre dossier, intégrer un fichier background.jpg qui s'affichera en lieu et place d'une capture. Ce fichier doit forcément être au format jpg et dans la dimension 200 pixels par 117 pixels.

Vous devez donc, dans ce cas, intégrer également un fichier background.jpg qui représentera votre capture en plein écran. La taille doit être de 800 x 468 pixels.

Ce fichier peut servir si vous ne désirez pas gérer la capture de l'application (voir la balise **[background/** dans la section 1. c)

Cependant, dans un souci de simplification pour l'utilisateur, nous vous recommandons vivement de réaliser des captures réelles de votre applications.

Ce fichier est cependant obligatoire même si vous faites des captures.

#### **f. Icône par défaut**

Vous devez intégrer dans le dossier de votre application l'icône de cette dernière au format PNG non entrelacé. La taille doit être de 128 par 128 pixels et gérer la transparence. Le nom de cette icône doit être « icon.png ». Cette icône s'affichera lorsque l'utilisateur désirera intégrer votre application sur son interface, après avoir cliqué sur une des tuiles « + ».

#### **g. Synthèse**

Comme vous pouvez le voir, pour réaliser une application Scale, il vous faut juste :

- Créer un dossier au nom de votre application
- Coder une application en respectant le Guideline de Scale et sa charte graphique qui quittera proprement quand Scale le lui demandera et la nommer « app.exe ».
- Intégrer un fichier « references.xhl » qui contient les informations concernant votre application.
- Intégrer un fichier « icon.png » en 128 x 128 pixels qui sera l'icône de votre application.
- Intégrer un fichier « background.jpg » en 200 x 117 pixels qui sera une capture en petit format de votre application ou tout autre visuel la représentant.

# **2. Interface principale d une application**

**a. Structure**

## Voici la structure d'une fenêtre type sous Scale, en mode fenêtré.

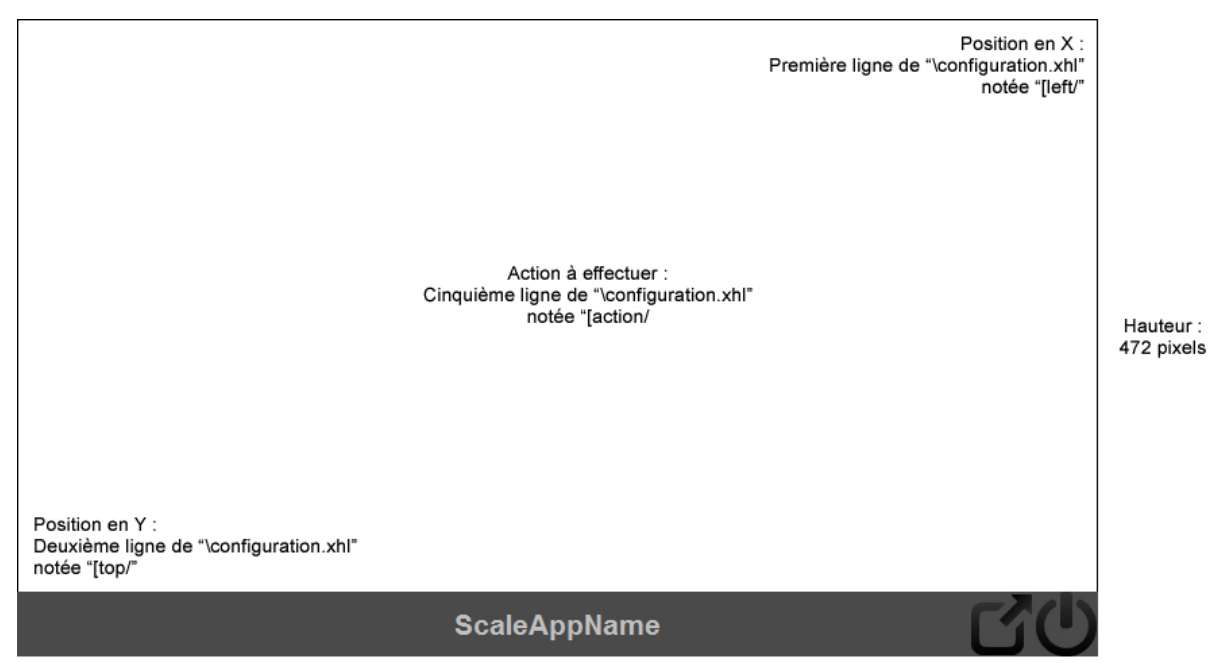

Largeur : 801 pixels

#### **b. Réactions à la maximisation**

Voici comment doit se comporter une fenêtre Scale quand on appuie sur le bouton de maximisation. Veuillez noter que si l'écran de l'ordinateur cible affiche une résolution de 1024x600 pixels ou moins, par défaut, c'est en maximisée que la fenêtre doit s'afficher, sans laisser le choix à l'utilisateur de revenir en version fenêtrée :

En plein écran, le Top est spécifié dans le fichier "configuration.xhl" en troisième ligne

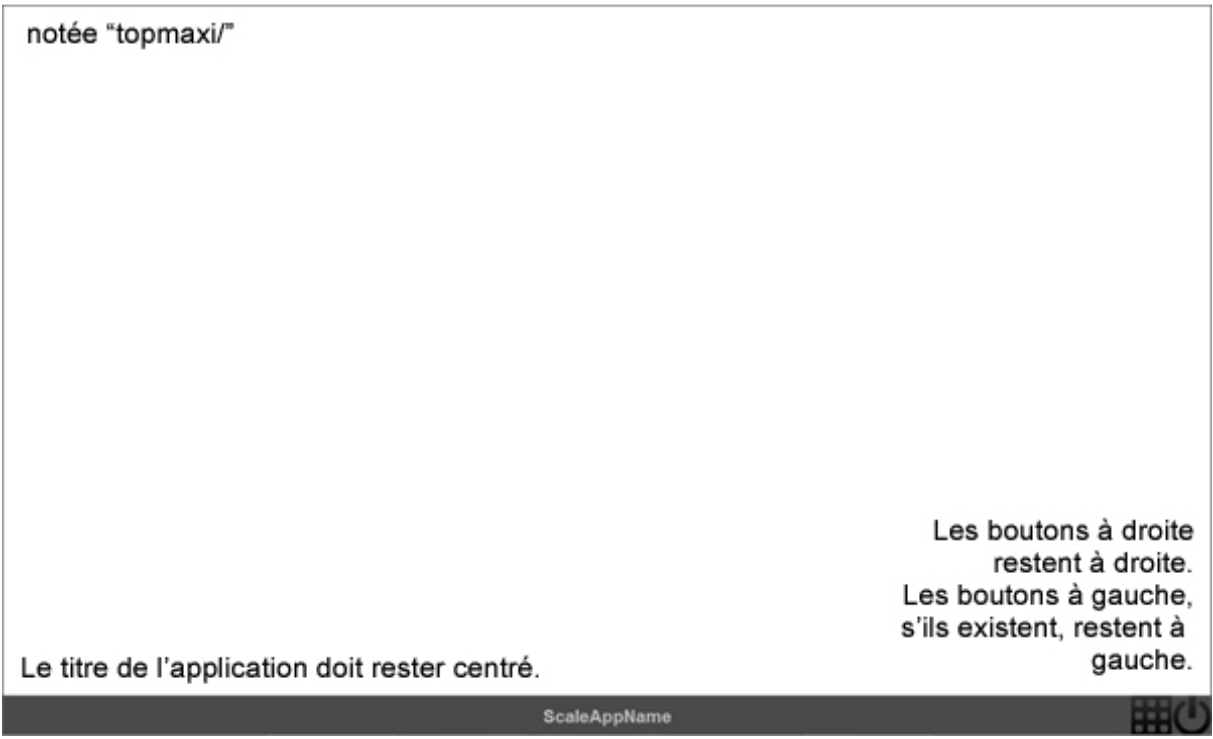

Si vous avez placé des boutons à gauche en bas, ceux-ci doivent rester à gauche. De même, les boutons à droite de la fenêtre reste collés à droite. Veuillez noter que le bouton « Maximiser » change de forme, de sorte de devenir une grille. Un appui sur ce bouton doit remettre la fenêtre en version normale (voir section 2. a). Ce bouton ne s'affiche pas si la résolution de l'ordinateur cible affiche 1024x600 pixels ou moins.

## **c. Charte graphique**

Les applications Scale doivent respecter une charte graphique très précise. La barre de l'application se trouve forcément en bas de celle-ci.

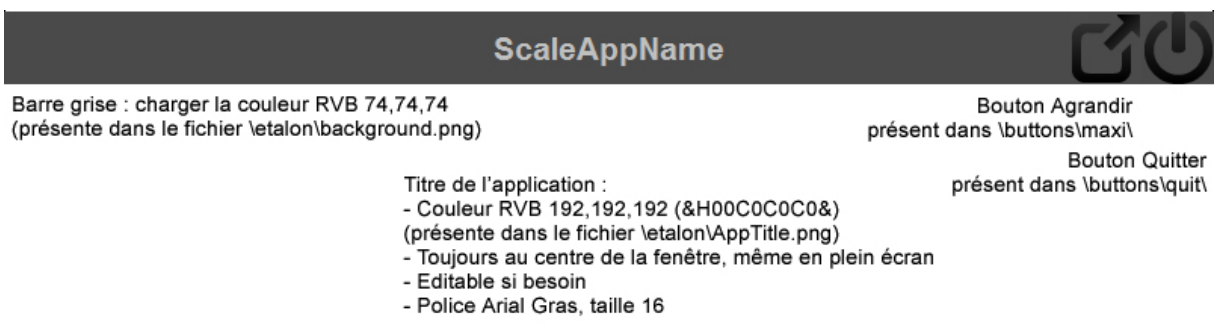

A droite doivent se trouver uniquement les boutons suivants :

- **Maximiser** : ce bouton est facultatif. Cependant, si vous le placez, il faut qu'il maximise l'application comme indiqué dans la section 2. b). De même, si la fenêtre est maximisée, le bouton doit prendre la forme fournie dans le dossier « **\buttons\minimize\ »**

- **Quitter** : ce bouton est obligatoire. Un appui dessus doit faire quitter l'application. Dans ce cas et avant de fermer l'application, n'oubliez pas d'enregistrer une capture de celle-ci tel que défini dans la section 1. c), via la balise **[background/** .

#### **Règles sur la barre basse de fenêtre :**

Vous **ne pouvez pas** mettre d'autres boutons dans la partie droite d'un bas de fenêtre Scale. Toutes les icônes supplémentaires que vous pourrez mettre doivent se trouver dans la partie basse gauche.

Vous **ne pouvez pas** mettre de texte autrement qu'au centre dans le bas de la fenêtre d'une application Scale. Ce texte doit être formaté et définit comme précisé ci-dessus.

Vous **ne pouvez pas** mettre autre chose que des icônes dans la partie basse de Scale. **Scale** and the set of the set of the set of the set of the set of the set of the set of the set of the set of the set of the set of the set of the set of the set of the set of the set of the set of the set of the s

Les icônes Scales sont livrées dans le dossier « **\buttons\ »**. Servez-vous en. Si vous désirez dessiner vos icônes, elles doivent respecter le style des icônes Scale (monochromie, simplicité).

Les icônes Scale doivent être contextuelles : n'affichez pas une icône « Coller » si le presse-papier est vide. De même, n'affichez pas trois icônes pour la justification d'un texte, afficher une seule icône avec la justification en cours et changez-là quand l'utilisateur clique dessus. En la communitatività del communitatività del communitatività del communitatività

Le texte au centre **peut** être édité par l'utilisateur.

## **Règles sur la fenêtre haute :**

Vous pouvez mettre ce qu'il vous plait dans la fenêtre Scale. Cependant, n'oubliez pas de faire en sorte que votre application soit utilisable en fenêtrée ou en maximisée. Si ce n'est pas le cas, ne placez pas le bouton de maximisation.

Les applications Scale doivent être très simples et ne pas casser l'expérience utilisateur. Si vous devez afficher d'autres informations, faites-le dans la mesure du possible dans la même fenêtre Scale, en changeant la barre du bas et en incluant un bouton « Retour ». Evitez d'ouvrir d'autres fenêtres (ou pire : des fenêtres Windows classiques ») quand l'utilisateur sélectionne une option.

l'application. Il altres services de la contrattura del contrattura del contrattura del contrattura del contra

Faites en sorte que ce soit de l'information qui soit dans la partie fenêtrée ; tout outil d édition, de modification, de création doit se trouver dans la partie basse de la fenêtre.

Limitez les actions des utilisateurs : un bouton « Sauvegarder » n'a pas de sens, faites en sorte que tout se sauvegarde automatiquement.

Lisez également la section « Philosophie » ci-après pour faire en sorte que votre application Scale intègre la philosophie de l'interface.

## **d. Philosophie**

Scale sort du carcan "icone = application". Afficher des icônes est forcément limité sur de grands écrans. Scale affiche donc le contenu du document affiché, aisément identifiable. L'utilisateur a alors une vue d'ensemble sur son travail, sur ses sites web ou sur ses contacts.

Nous parlons bien de "documents" et pas d'applications. Quitte à refaire une interface de zéro et redévelopper une philosophie d'approche de l'ordinateur, parlons-en : depuis l'aube de la création informatique, les techniciens qui ont conçus nos machines ont créé une logique technicienne d'approche du contenu : pour ouvrir un fichier, il faut d'abord ouvrir le programme qui a servi à l'éditer. Que ce soit vos documents bureautiques, où vous devez disposez de la suite adéquate, de vos contacts, où vous devez ouvrir d'abord le gestionnaire de contacts, ou de vos photos, il vous faut forcément ouvrir d'abord un programme capable de les lire.

Quand vous désirez aller sur un de vos sites web favoris, vous devez d'abord ouvrir votre navigateur, aller dans le gestionnaire de favoris et l'ouvrir.

Comment expliquez-vous alors à une personne qui n'est pas technicienne que pour aller sur eBay, son site d'enchères favori, elle doit d'abord ouvrir Google Chrome, puis tapez une URL pour enfin accéder au site web. Dans cette phrase simple pour la plupart d'entre vous, on aborde les notions de navigateur web (Google Chrome) d'adresses web et de site Web. Interrogez certaines personnes autour de vous : elles lancent "Internet" au sens propre, elles ne savent pas ce qu'est un navigateur et ce que cela implique. Elles ne font d'ailleurs pas la différence entre Internet et n'importe quel autre programme, car elles ne s'imaginent même pas qu'une différence existe. Elles veulent avant tout aller sur eBay. Pour elles, eBay est un endroit où l'on fait des enchères. Qu'il soit lancé à partir de Word, d'Excel, ou d'un programme quelconque, qu'il soit codé en HTML ou PHP ne leur dira rien, et ca ne modifiera de toute façon pas leur comportement, à savoir : faire des enchères.

Dans Scale, nous avons intégré cette approche. Scale dispose de son moteur Web, mais vous ne pouvez pas, au sens propre, lancer le navigateur Web en cliquant sur une icone "Navigateur Web". Vous gérez véritablement vos sites Web. Vous gérez vos contacts. Vous gérez vos documents. Vous ne voyez pas le logiciel en tant que tel, vous ne voyez que les contenus. Les contenants, c'est-à-dire les programmes, ne sont pas exécutables en soi.

En clair, dans Scale, l'utilisateur doit gérer ses contenus comme bon lui semble, il doit gérer de l'information, tout est transparent et un néophyte ne sera pas véritablement ce qui est lancé quand il ouvrira un site web. Ni un document. Il se contentera d'appuyer sur un contenu, celui-ci s'affichera et il l'éditera, mais qu'importe qu'il s'agisse d'un site Web ou d'un document bureautique : il ne le saura pas, il ne veut probablement pas le savoir, il veut juste accéder au contenu.

Nous demandons donc à vous, développeur Scale, de privilégier cette approche : l'utiisateur va installer votre application sur une de ses tuiles, mais il va pouvoir le faire plusieurs fois. Il vous faut donc faire en sorte que votre application ouvre son contenu à l'ouverture. Il vous faut faire en sorte qu'elle l'enregistre sans rien demander à la fermeture.

De fait, l'utilisateur de votre application créera autant de "tuiles" de votre application que de documents qu'il créera avec dans toutes ses catégories Scale.

Prenez exemple sur notre navigateur Web ou notre gestionnaire de contacts. On ne créé pas de "Nouveau Contact" avec ce gestionnaire de contacts en cliquant sur un bouton "Nouveau" au sein de l'application : on créé un nouveau contact en cliquant sur un bouton "+" dans Scale, et en rajoutant une nouvelle application "Contacts".

Faites donc de même avec l'ensemble de vos applications.

On voit qu'ailleurs que c'est l'approche que privilégie l'industrie informatique dans son ensemble avec la généralisation du cloud ou encore des webapps. A terme, il semble évident que vous ne saurez plus si vous utilisez une application installée sur votre ordinateur ou une web application, et vous saurez de moins en moins si vos données sont sur votre disque dur ou sur un disque distant.

Avec Scale, c'est vers cette philosophie que nous tendons, mais nous avons juste poussé le concept un peu plus loin.

Venons-en à la gestion des contenus : un contact ne se gère pas de la même manière qu'un document texte et puisqu'on a l'opportunité de créer une interface de zéro, autant simplifier tout cela.

Dans Scale, les barres d'outils se trouvent en bas : l'idée, c'est que vos doigts fassent le moins d'allers/retours possibles sur une tablette. Les boutons sont également assez gros pour être manipulés au doigt mais pas trop pour être grotesques à la souris. Enfin, les interfaces ont été réduites au strict minimum et ont été contextualisés : il n'y a par exemple aucun intérêt à afficher 3 icônes pour la justification d'un texte à gauche, au centre ou à droite. Affichez une seule icône mais rendez-là contextuelle.

Un appui dessus changera la justification du texte sélectionné et donc sa forme. On évite alors les barres d'outils de plusieurs milliers de kilomètres de long et on simplifie l'approche de chaque document. Dans le même ordre d'idée, il n'y a pas de bouton de sauvegarde dans Scale, tout est automatique.

Encore une fois (on insiste là-dessus) il n'y a pas non plus de bouton d'ouverture de fichier, car là encore, on n'ouvre pas un contenant, on ouvre forcement un contenu. Vous ne verrez pas dans Scale une icône "Traitement de texte" qui ouvre le programme et vous demande ce que vous voulez faire. Si création de nouveau document il y a, elle se fait forcément depuis l'interface Scale, quand vous placez le document vide dans un de vos onglets.

Enfin, si vous pouvez naviguer dans Scale au doigt, et si d'ailleurs le multitouch est géré dans l'ensemble des documents, que ce soit le Web ou le texte par exemple, Scale a été pensé pour la souris et la molette, et ces dernières peuvent être utilisées partout. Y compris dans l'interface elle-même.

Le double-clic n'existe pas dans Scale, tout a été pensé autour d'un simple appui. A la souris, nous appelons cela le clic, au doigt, nous appelons cela le "tapotage".

Ne gérez pas le double-clic dans vos applications. De même évitez autant que possible le clic droit.

Enfin, l'interface Scale est particulièrement fluide. Il doit s'agir d'une de vos priorités : réaliser une interface nouvelle génération n'a pas de sens si l'expérience utilisateur est déplorable. En plus de répondre aux problématiques citées plus haut, il a fallu faire en sorte que cette interface, qui doit fonctionner sur un écran de 4 pouces comme sur un écran de 20 pouces, soit aussi fluide dans les deux cas : une petite tablette n'a pas la même puissance qu'un gros PC qui accueillerait l'interface. Il faut donc optimiser cela de la manière la plus propre possible.

C'est donc tout cela Scale. Une interface moderne, adaptative, et utilisable sur PC ou tablette.Scale fonctionne partout, que ce soit pour un netbook, un PC portable, un ordinateur de bureau ou une tablette. L'interface prend tout son sens sur un All-In-One tactile également.

L'idée est que Scale apporte une nouvelle dimension de l'informatique et une approche plus simple de Windows.

**3. Actions de Scale sur l application a. Actions au démarrage**

Votre application au démarrage doit suivre les ordres de Scale et notamment ceux intégrés dans le fichier « configuration.xhl ». Suivez les ordres de ce fichier et placez votre fenêtre comme indiqué.

**b. Actions à l arrêt et réactions**

Quand votre application s'arrête, que ce soit sous l'ordre de l'utilisateur ou sous l'ordre de Scale, vous devez l'annoncer à Scale. En effet, Scale déduira grâce à cela de multiples choses, et notamment la possibilité de rafraichir l'interface Scale et la capture de votre application.

Vous devez donc, avant de fermer votre application, créer un fichier « ending.xhl » dans le dossier « .\..\..\Datas\ » (par rapport à votre position) soit « \System\Datas\ » par rapport à l'exécutable Scale. Ce fichier doit contenir la ligne suivante :

#### **[ending/Nom de l application**

Le nom de votre application devant être identique au nom du dossier où se trouve votre application. (voir la section 1. a)). Si votre application se nomme « MonApp », vous devez donc écrire :

#### **[ending/MonApp**

Vous devez également, avant de fermer l'application totalement, faire une capture de celle-ci en mode fenêtrée. Cette capture doit être au format .jpg et être enregistré dans le chemin spécifié dans la balise **[background/** du fichier « references.xhl » précisé dans la section 1. b).

Si la fenêtre est plein écran au moment de faire la capture, passez-là en fenêtrée et faite la capture seulement après. Si votre fenêtre est maximisée parce que la résolution de l'écran est trop faible (voir la section 2.b)), faites la capture telle qu'elle.